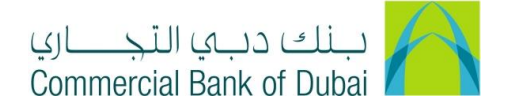

## **How to change custodian information for Rateb Card/ Pin number through CBDIB**

- 1- Open iBusiness through [www.cbd.ae.](http://www.cbd.ae/)
- 2- Enter your iBusiness User ID.
- 3- Enter the PIN(4 digits) + TOKEN (6 digits number displayed on the user device)
- 4- Click on Login Button

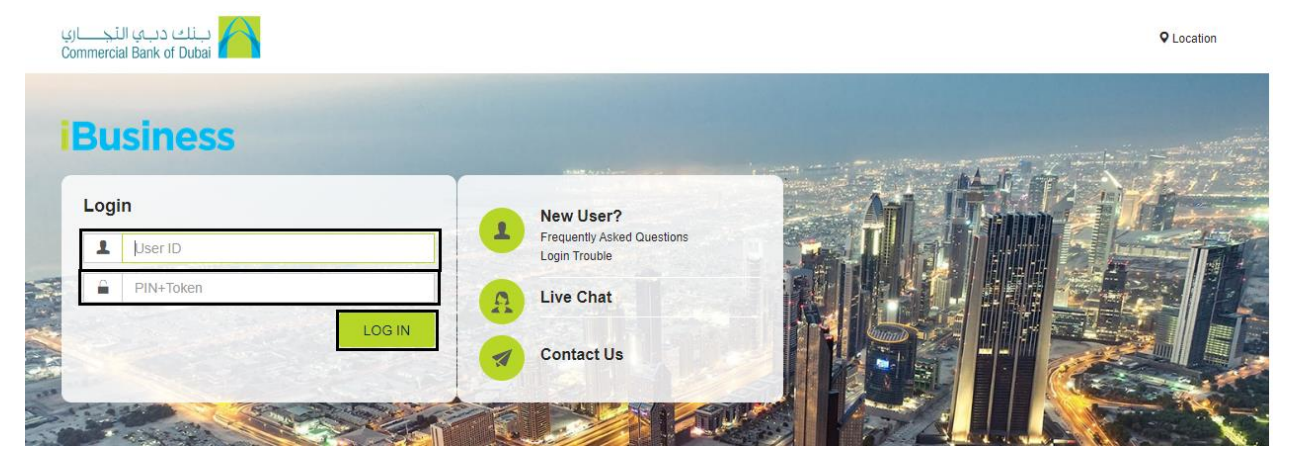

- 5- Click on Services tab reflecting in the top menu.
- 6- Click on E-Forms option in the left side menu.
- 7- Choose Product as Rateb cards from drop down.
- 8- Choose Services as Rateb Company Amendments drop down
- 9- Choose Request as Rateb Company Amendment from the drop down.
- 10- Select the Charge Account from the drop down.
- 11- Select Company Account and Company Name from the drop down.

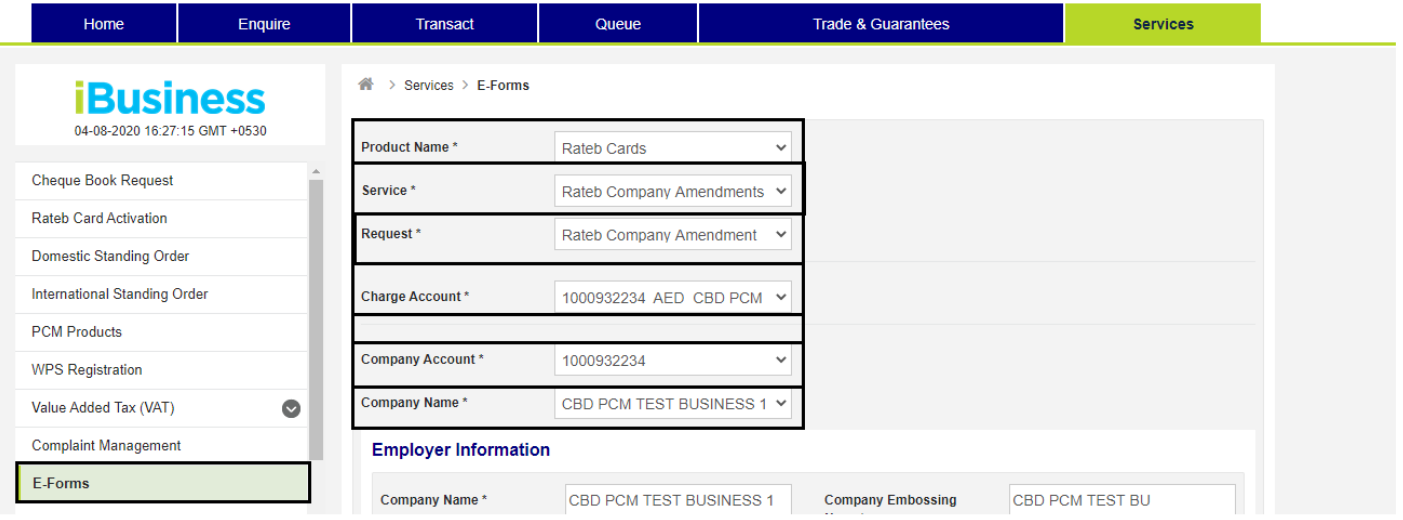

12- Move to Custodian Company Information section

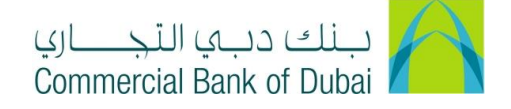

13- Modify the Existing Custodian for card details from Card Custodian1 Name\* and Card Custodian1 Mobile\* 14- Modify the Existing Custodian for card details from PIN Custodian1 Name\* and PIN Custodian1 Mobile\*

Note: Rateb Card custodian and Rateb PIN Custodian should NOT be the same person.

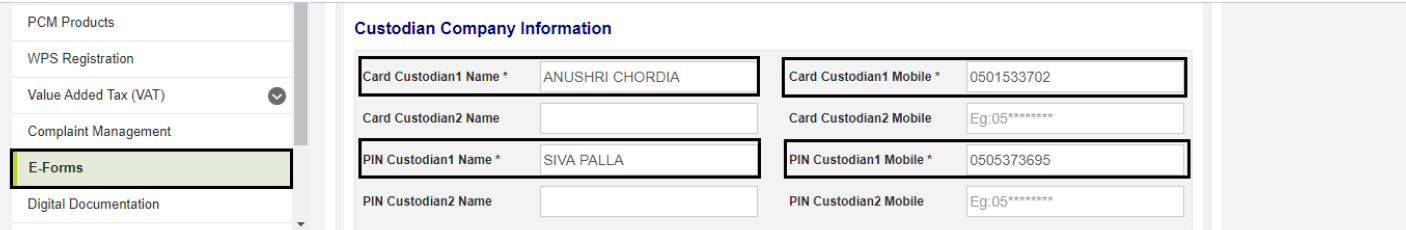

- 15- Check the check box for Terms and conditions.
- 16- Click on INITIATE to proceed further.

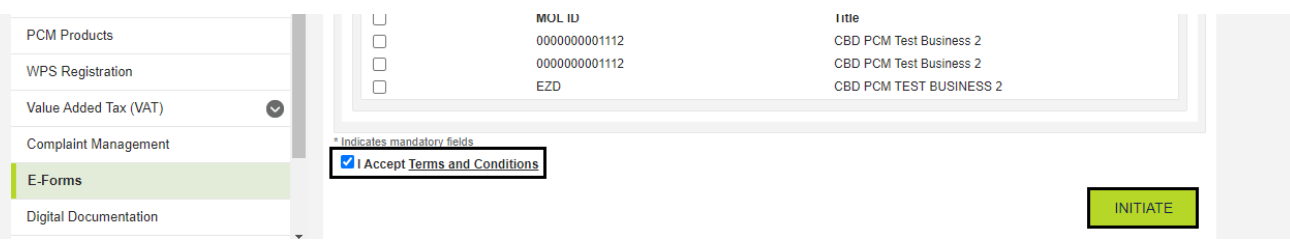

17- By clicking the INITIATE button, you will be navigated to the pre-confirmation screen to review the request details. 18- Click on CONFIRM button

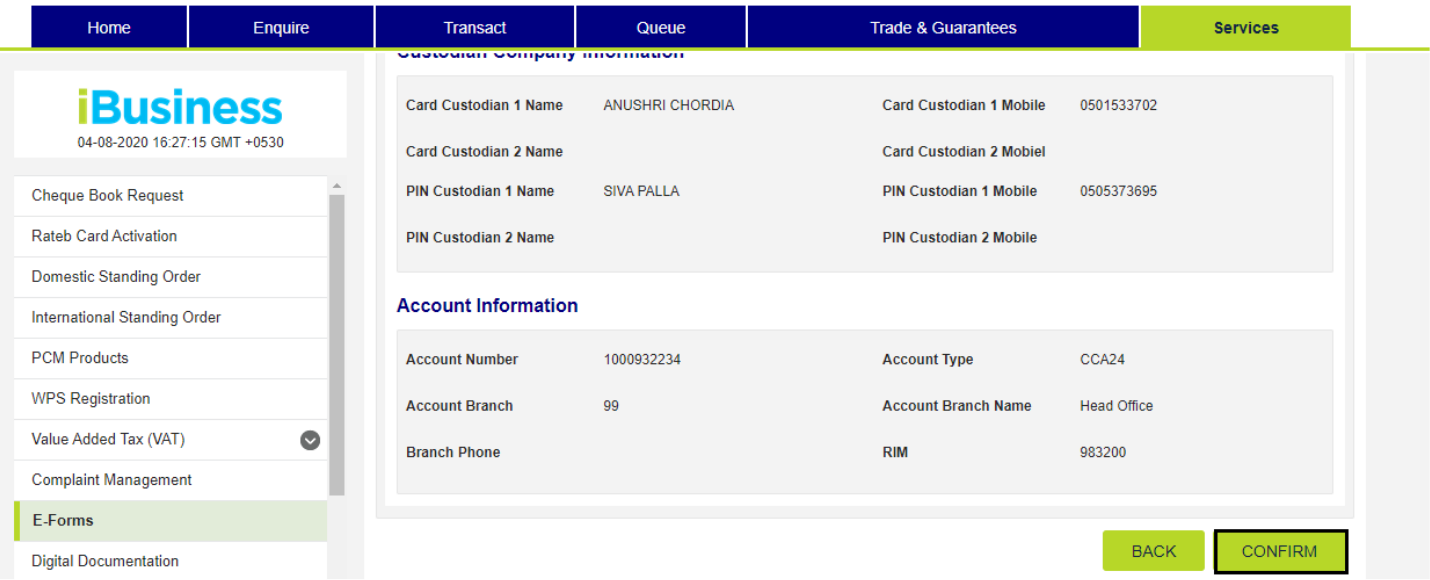

19- System will prompt you to the RSA token screen where you can enter the token code (PIN + 6 digits number displayed on the device).Click on SUBMIT button to complete the action.

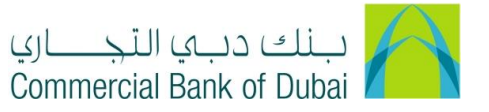

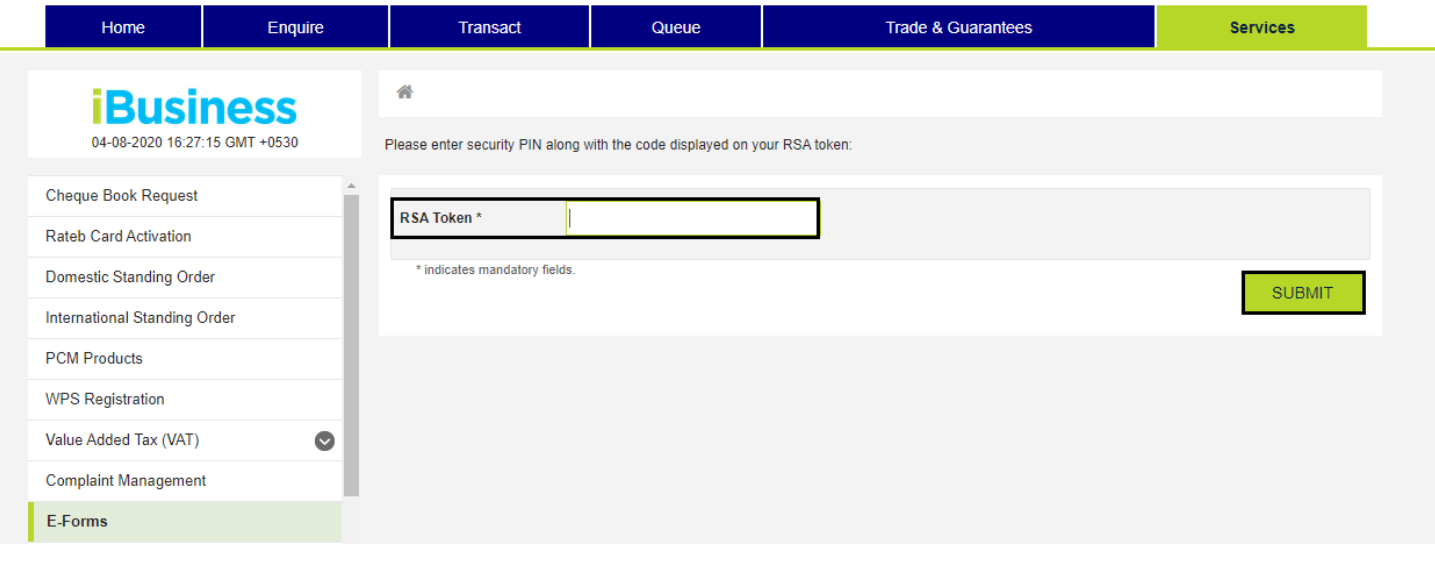